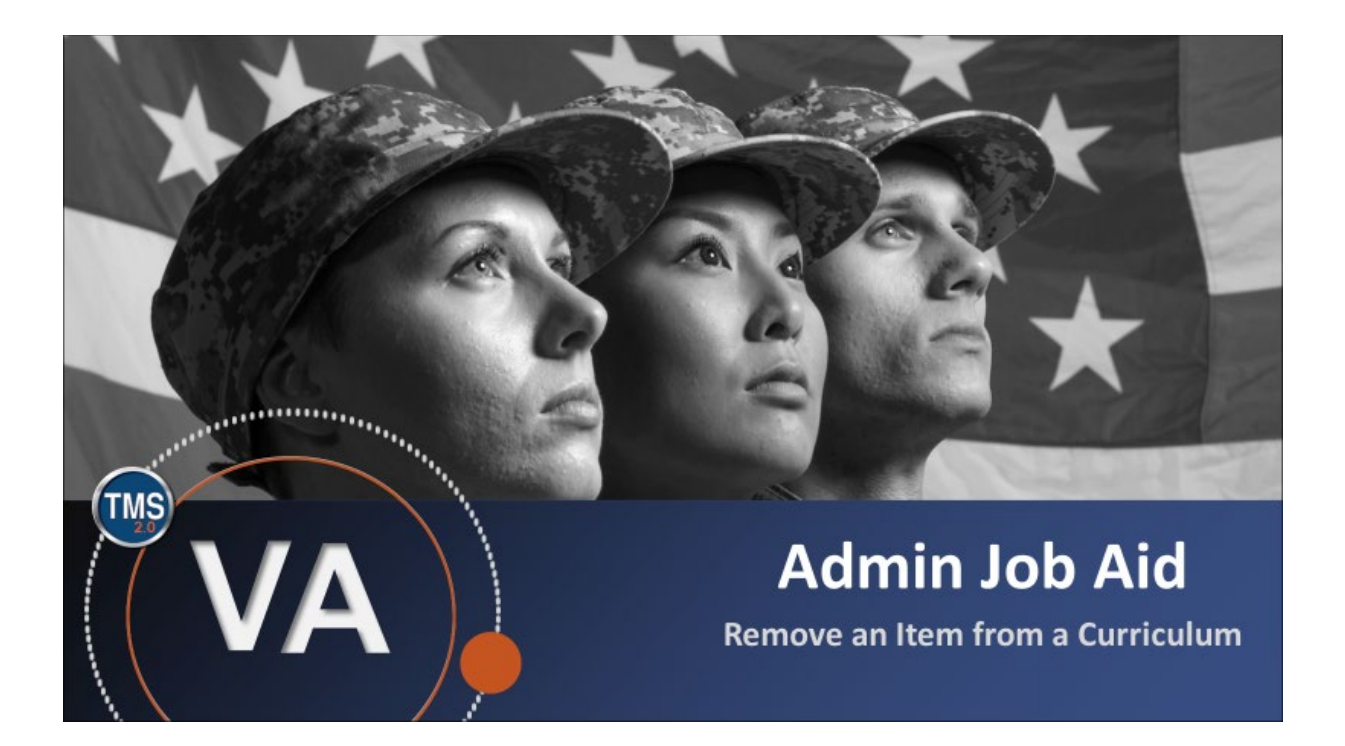

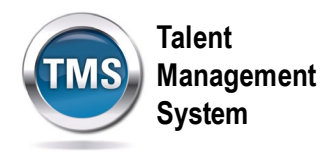

## **Admin Job Aid: Remove an Item from a Curriculum**

### **(Revision date: March 5, 2021)**

#### **Purpose**

The purpose of this job aid is to guide you through the step-by-step process of removing an item from an active curriculum.

In this job aid, you will learn how to:

- Task A. Access Curriculum Record
- Task B. Remove Item from Curriculum Record

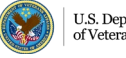

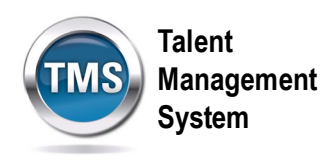

# **Task A. Access Curriculum Record**

1. Select the **Learning Administration** link.

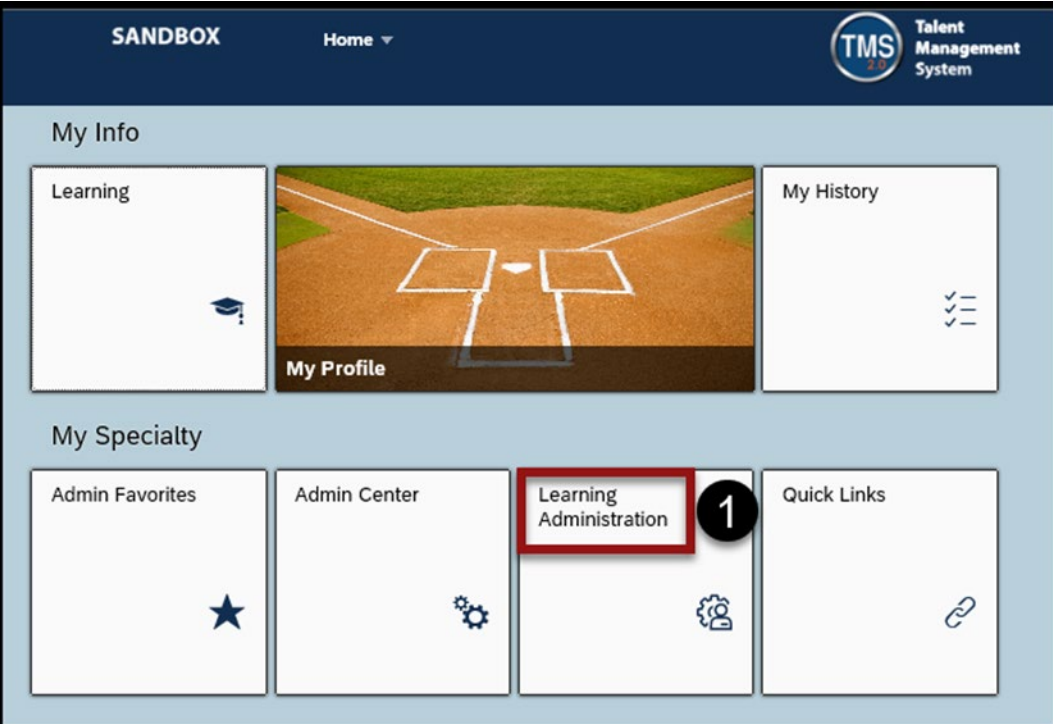

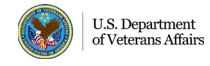

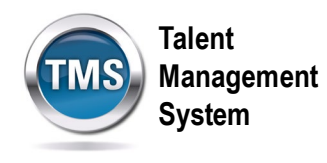

- 2. Select the **arrow** next to Learning Activities.
- 3. Select **Curricula**.
- 4. Enter **Search Criteria**. For example, you can enter the Curriculum ID in the Curriculum ID field.
- 5. (Optional) By selecting **Add/Remove Criteria**, you can add **Items** as a search criteria. You can search for the curriculum by searching for the Item ID that you are trying to delete.
- 6. Select **Search**.

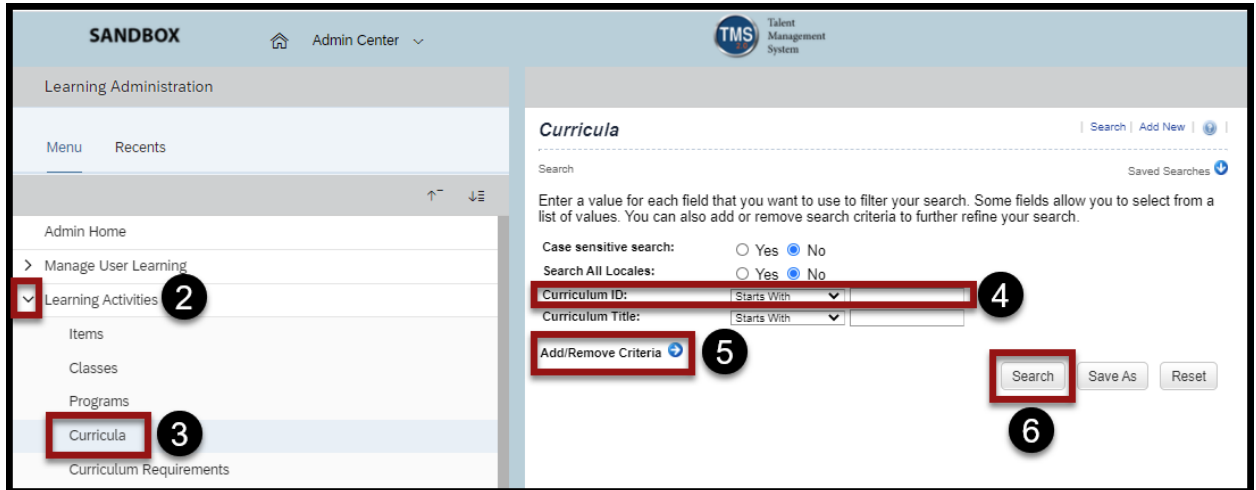

7. Select the **Curriculum ID** from the search results, which is a hyperlink that will take you to the curriculum record.

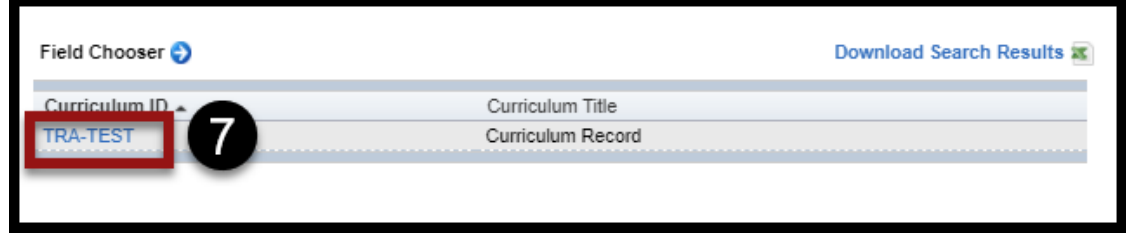

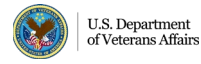

**Talent Management System**

#### $\bigodot$ **Task B. Remove Item from Curriculum Record**

- 1. In the Curriculum record, select **Contents** in the Related Area.
- 2. Select **Manage Content**.

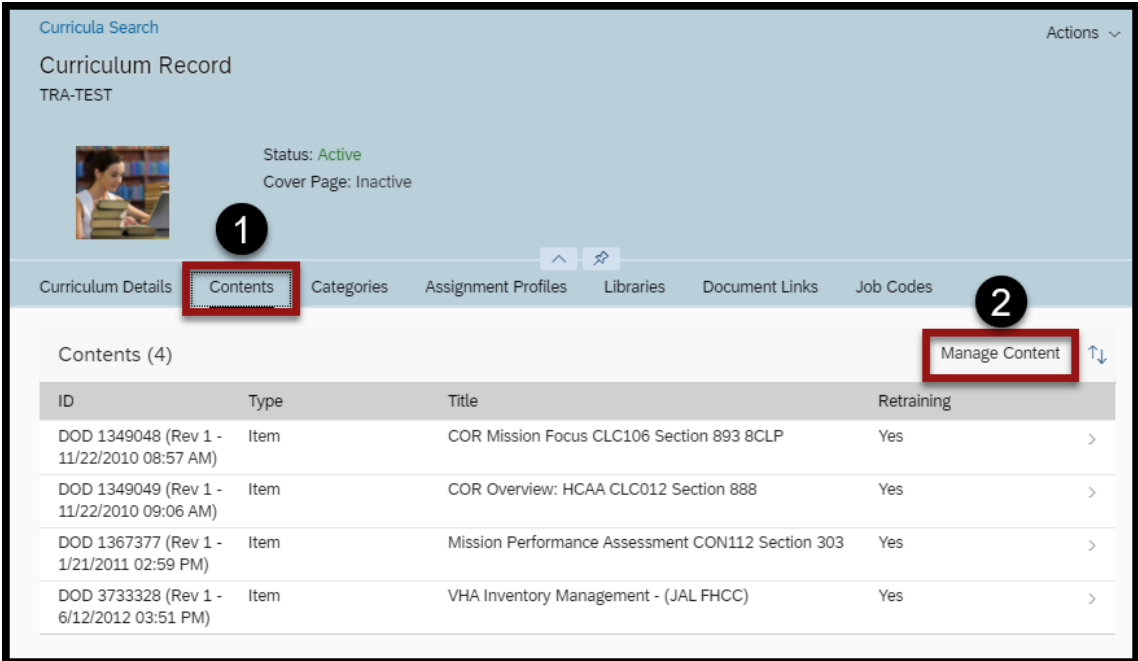

- 3. **Check the box** of the Item that needs to be removed from the Curriculum record.
- 4. Select **Remove**.
- 5. **Exit** the Manage Content pop-up window.

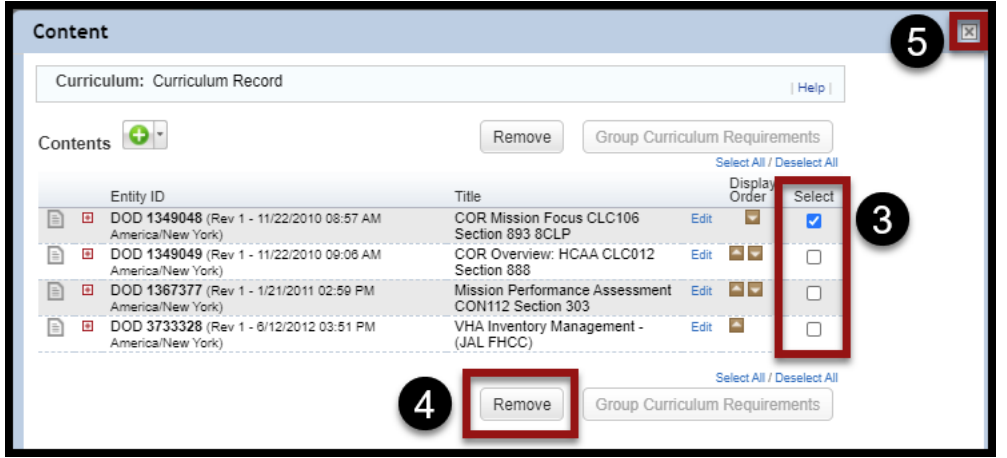

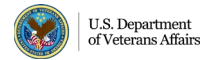